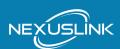

### **QUICK INSTALL GUIDE**

AC1750 Wireless Bridge SKU: WB-1750-KIT

#### **Table of Contents**

1...Getting to Know Your Device
2.....LED Explanation
3.....Applications
4.....Setting Up Your Device
5.....Troubleshooting
6.....Additional Support

#### START HERE

#### **PACKAGE CONTENTS**

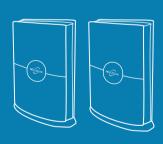

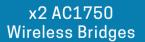

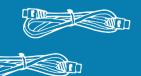

x2 RJ-45 Ethernet Cables

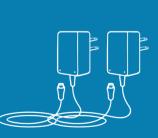

x2 AC Power Adapters

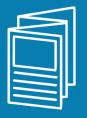

x1 Quick Install Guide

## **1** GETTING TO KNOW YOUR DEVICE

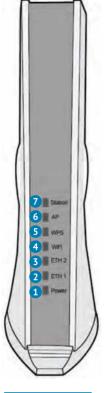

- 1 DISPLAYS POWER ON/OFF STATUS

  POWER LED is lit when the Wireless Bridge is powered on.
- DISPLAYS ETH 1 CONNECTION STATUS

  ETH 1 LED is lit when connected to LAN port 1
- 3 DISPLAYS ETH 2 CONNECTION STATUS

  ETH 2 LED is lit when connected to LAN port 2
- 4 DISPLAYS WIFI CONNECTION STATUS

WiFi LED is lit when WiFi is enabled.

5 DISPLAYS WPS CONNECTION STATUS

WPS LED is lit when WPS (WiFi Protected Setup) is successful.

6 AP MODE WHEN LIT

AP (Access Point) Mode LED is lit on Wireless Bridge "1". This is the Wireless Bridge that should be connected to your Internet device (Router, Modem, etc.).

STATION MODE WHEN LIT

Station Mode LED should be lit on Wireless Bridge "2". This is the Wireless Bridge that should be connected to your end device (PC, Gaming Device, Streaming Device, etc.).

FRONT

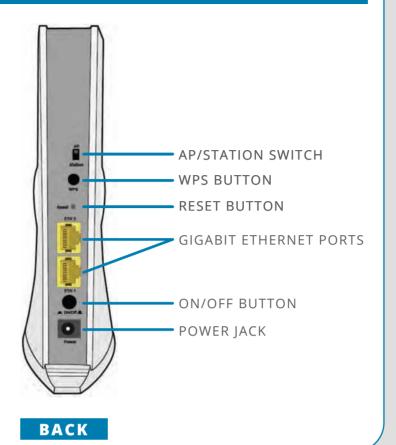

# **2** LED EXPLANATION

LED COLOR MODE DESCRIPTION

| LLD     | OOLON | WIODL | DEGORII TION                                                            |
|---------|-------|-------|-------------------------------------------------------------------------|
| POWER   | GREEN | ON    | Power is on                                                             |
|         |       | OFF   | Power is off                                                            |
| ETH1    | GREEN | ON    | Ethernet connected                                                      |
|         |       | OFF   | Ethernet is not connected                                               |
|         |       | BLINK | Ethernet is transmitting/receiving                                      |
| ETH1    | GREEN | ON    | Ethernet connected                                                      |
|         |       | OFF   | Ethernet is not connected                                               |
|         |       | BLINK | Ethernet is transmitting/receiving                                      |
| WIFI    | GREEN | ON    | WiFi enabled                                                            |
|         |       | OFF   | WiFi disabled                                                           |
|         |       | BLINK | [AP] When no client connected<br>[Station] When not connected to the AP |
| WPS     | GREEN | ON    | WPS connection successful                                               |
|         |       | OFF   | No WPS (5G) association process ongoing                                 |
|         |       | BLINK | WPS (5G) connection in progress                                         |
| AP      | GREEN | ON    | WB-1750 is working in AP mode                                           |
|         |       | OFF   | WB-1750 is working in Station Mode                                      |
| Station | GREEN | ON    | WB-1750 is working in Station Mode                                      |
|         |       | OFF   | WB-1750 is working in AP Mode                                           |

# 3 APPLICATIONS

Network Device → Wireless Bridge 1 → Wireless Bridge 2 → Internet-Enabled Device

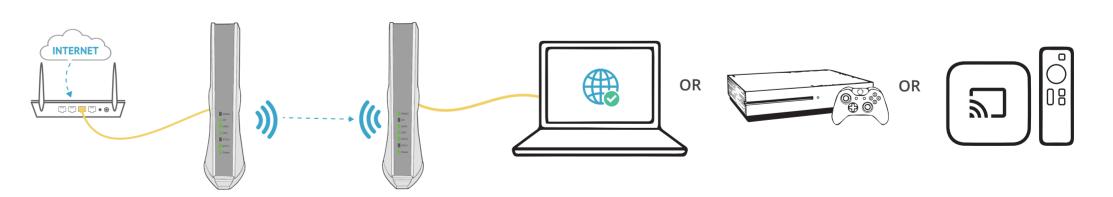

NexusLink's Wireless Bridge delivers concentrated Wireless from your router to your gaming and streaming devices. Unlike traditional wireless, the WB-1750-KIT uses private point-to-point LAN that penetrates through walls and other building materials. Since the WB-1750-KIT delivers high-power and high speed connection, it is best used for high-bandwidth applications such as gaming or streaming.

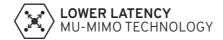

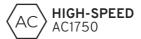

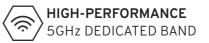

# **4** SETTING UP YOUR DEVICE

A Setup Wireless Bridge 1

Note: Wireless Bridge 1 should already be set to AP mode. If it is not, please slide the AP/Station Switch to the upward position.

Plug in the **Power Adapter** into the device labeled Wireless Bridge 1 and press the Power Button to the ON position (IN).

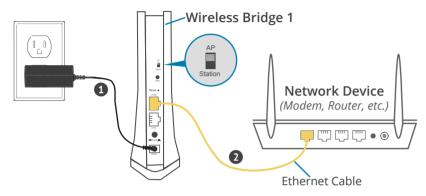

Connect Wireless Bridge 1 to your Network Device (Gateway, Router, etc.) with an Ethernet (RJ-45) cable. You can use either Ethernet ports of the Wireless Bridge to make this connection.

**B** Setup Wireless Bridge 2

Note: Wireless Bridge 2 should already be set to Station mode. If it is not, please slide the AP/Station Switch to the downward position.

3 Setup Wireless Bridge 2 closest to the location of the **Internet Enabled Device**. Plug in the power adapter and press the **Power Button** to the ON position (IN).

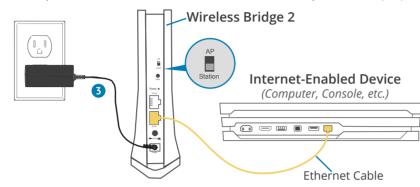

Connect Wireless Bridge 2 to an Internet Enabled Device (Computer, Console, etc.) with an Ethernet (RJ-45) cable. You can use either Ethernet ports of the Wireless Bridge to make this connection.

**C** Setup via WPS (WiFi Protected Setup)

- Press and release the WPS button on Wireless Bridge 1 and the WPS LED will start to blink GREEN.
- Mithin two minutes press and release the WPS button on Wireless Bridge 2 and the WPS LED will start to blink GREEN.

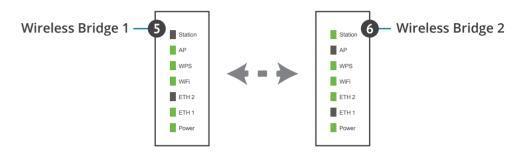

- Upon successful connection, the WPS LED and WiFi LED will light up solid **GREEN** on both of the Wireless Bridges.
- Repeat steps 3-7 to add additional station devices.

Please refer to Section E for troubleshooting if the devices are not working properly.

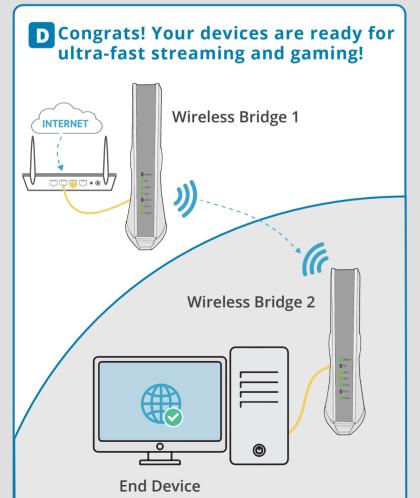

**Troubleshooting** | The following information should help you diagnose basic setup or installation problems.

**POWER Indicator is OFF** - If the **Power LED** goes off, please make sure that your power outlet is working properly (perhaps by testing with another device). Then, plug in your WB-1750 again and make sure to press the **Power Button** to the ON position (IN).

ETHERNET LED is OFF - If the ETHERNET LED fails to light up, check that the LAN port of the WB-1750 unit is connected firmly to the LAN port of the other device. To check the condition of the Ethernet cable, use another cable to test the same connection.

WPS LED is OFF - If the WPS LED(s) fails to light up, press and release the WPS Button on Wireless Bridge 1 Within two minutes press and release the WPS Button on Wireless Bridge 2 (during this time both WPS LEDs will blink). Upon successful connection the WPS LEDs will light up solid GREEN on both of the Wireless Bridges.

AP LED is OFF - Wireless Bridge 1 is in Station Mode. Set Wireless Bridge 1 to AP Mode by sliding the AP/Station Switch to the up position.

STATION LED is OFF - Wireless Bridge 2 is in AP Mode. Set Wireless Bridge 2 to Station Mode by sliding the AP/Station Switch to the down position.

**RESET** - If you have tried the above and are still experiencing problems, you can reset both devices to factory default by using a pin to push in the Reset Button for more than 5 seconds, then release the button.

### ? NEED MORE HELP?

For instructions on advanced features, FAQ, etc., please visit our website or give us a call!

#### We're Here to Help!

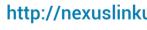

http://nexuslinkusa.com/support

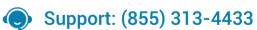

Remember to connect with us on social media for product updates, giveaways, and new releases!

- twitter.com/nexuslinkusa
- facebook.com/nexuslinkusa
- instagram.com/nexuslink\_us
- youtube.com/nexuslinkusa